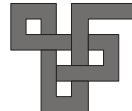

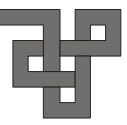

# 聯合知識庫淺介

郭秋香

## 導言

 聯合知識庫為聯合線上公司於 2001 年 2 月 19 日正式成立的線上資料庫。 收錄聯合報系所發行聯合報、經濟日報、民生報、聯合晚報及星報五大報新聞 資料。聯合報於過去五十年來,共發行一百卅萬個報紙版面、一千多萬則新聞、 七十餘億字,並計畫在民國九十三年內回溯完成五報自創刊日迄今的一千多萬 則新聞的數位化工程。這些新聞資產,不只是文字資料,而是台灣民眾過去五 十年生活的共同記憶。現有新聞資料如下所示:

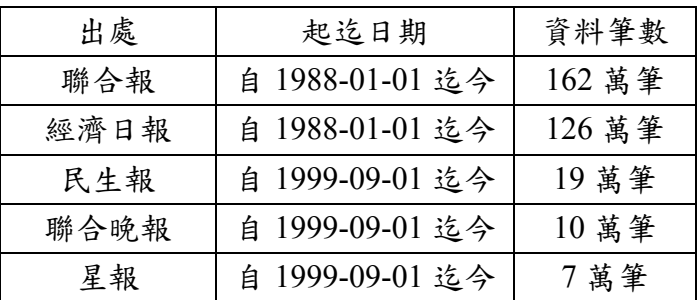

## 一、全文檢索

為資料庫基本功能,聯合知識庫選用目前全台灣最高效率的搜尋引擎,以 多主機、多核心、分散式的運算,平行處理機制,針對巨量資料的建檔及檢索 瓶頸,作有效檢索,以快速回應檢索結果。只要輸入檢索字串,設定所需條件, 透過搜尋引擎便能查詢到符合的資料。

### 全文檢索頁面

請由圖書館首頁之電子資源下的「資料庫檢索」點選進入聯合知識庫

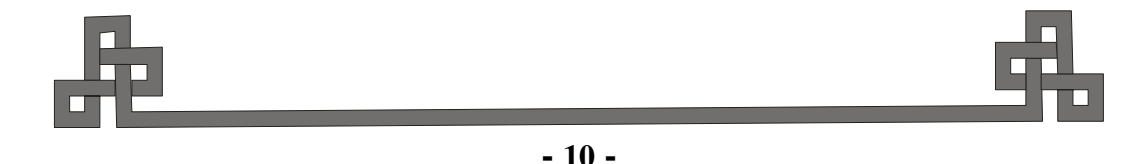

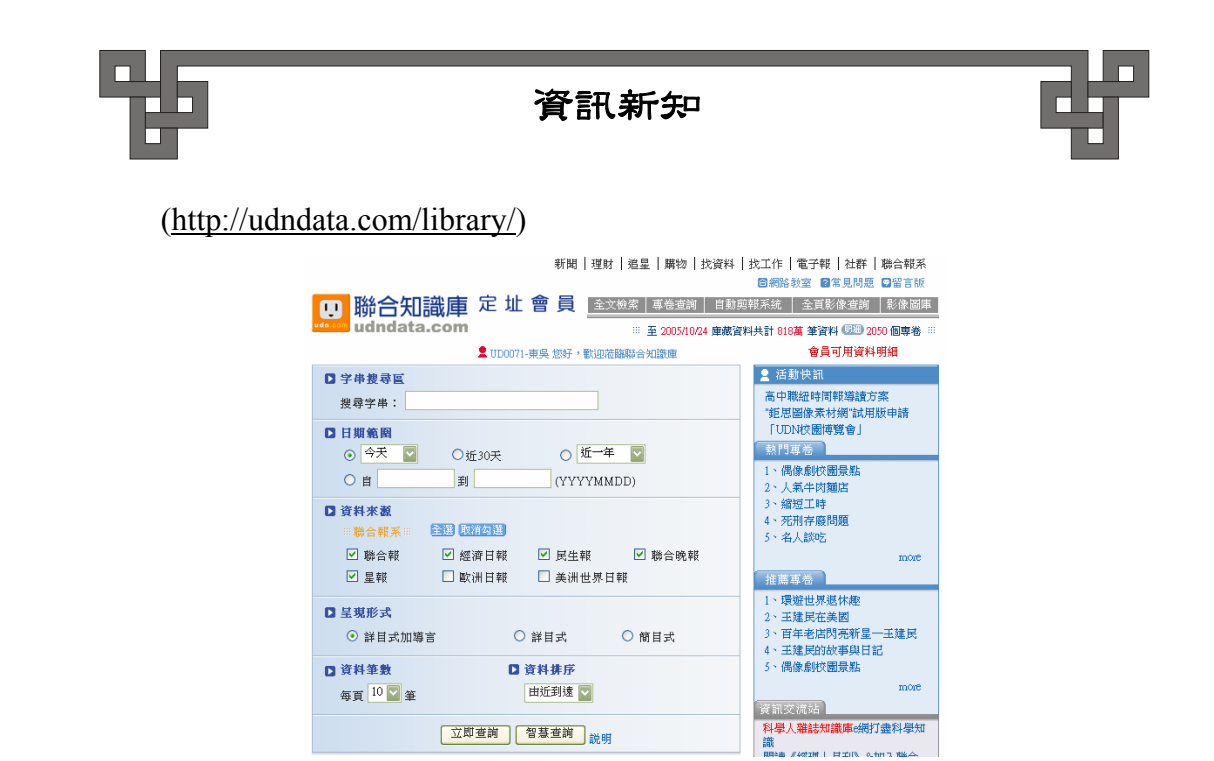

## 1.1 資料搜尋方法

您在全文檢索區首頁輸入檢索字串,並設定查詢日期範圍、資料來源、 結果呈現形式、每頁呈現資料筆數後按「立即查詢」或「智慧查詢」即可。

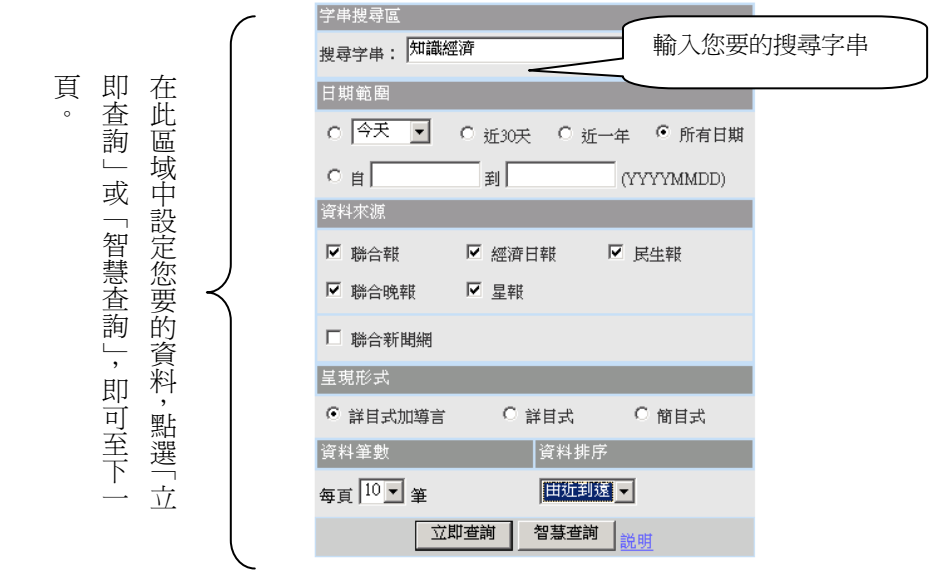

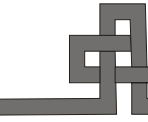

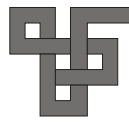

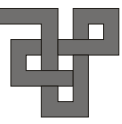

#### **1.1.1** 搜尋字串

自行輸入檢索詞,可以是一個關鍵字,或一個完整的檢索策略,嚴 謹的檢索詞可幫助您找到較精確的資料。有關聯合知識庫可使用的述 詞及檢索技巧,可參閱首頁右上方的「網路教室」。

#### **1.1.2** 日期範圍

 可選擇、設定所要查詢資料的日期範圍。若您想找的是某一特定期 間內的資料,如 2001 年 2 月 23 日~2001 年 3 月 31 日的資料,可自行 設定日期的方式來查詢,年月日中間不需插入任何字元,只需將西元 年月日以半型字依序鍵入即可,方式如下:

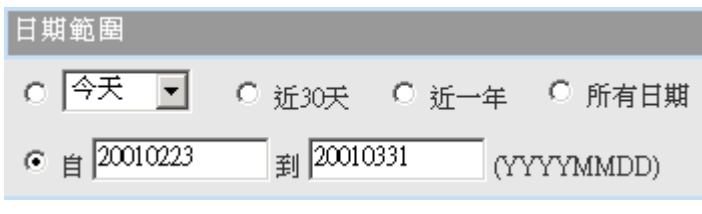

如只欲查 2001年2月23日當天的資料,則設定為––

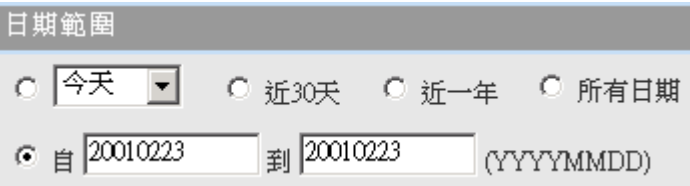

#### **1.1.3** 資料來源

預設值為五報全選,可以勾選的方式,選擇您所要查詢的新聞媒體。

#### **1.1.4** 資料筆數

可選擇查詢後的標題頁,每頁呈現10、20、30、40 或 50 筆資料。

#### **1.1.5** 資料排序

提供「由近到遠」、「由遠到近」、「出現次數」三種資料排序的方法。

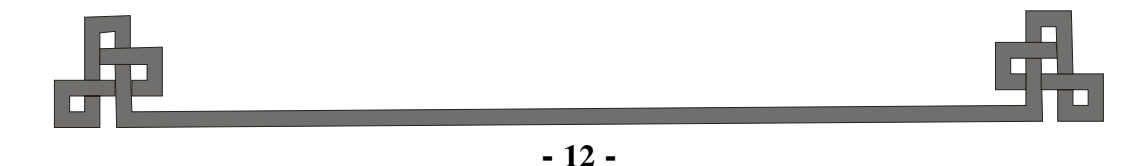

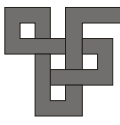

## **1.2** 立即查詢與智慧查詢

在字串搜尋區設定好所需搜尋資料的條件,包括搜尋字串(此處是對所有 欄位進行搜尋)、日期範圍、資料來源、結果呈現形式、每頁資料筆數、資料 排序…等欄位,按「立即查詢」後直接跳到查詢結果,亦即標題頁。若選擇 「智慧查詢」則會跳到智慧查詢頁,並顯示以一般查詢找到資料的筆數,若 資料量不大,可直接「閱讀查詢結果」,如果資料量太大,可用「智慧查詢」 縮小查詢範圍。以下分別介紹兩者功能。

#### **1.2.1** 立即查詢

選擇「立即查詢」即可立即看到查詢結果。

#### **1.2.2** 智慧查詢

智慧查詢包括以下四種查詢方式(一次只能選擇使用一種查詢功能):

A. 進階查詢

以一個或數個「檢索字串」對所有欄位或特定欄位(標題、版名) 查詢,並可加上「and」、「or」、「not」等布林運算來鎖定查詢範圍。 目前提供三個可輸入搜尋字串的欄位,第一個欄位會將「字串檢索 區」所下的「搜尋字串」載入,對所有欄位進行搜尋;第二、三個 欄位則可對特定欄位搜尋。此外,每一欄位中可再以「+、/、一」 或「and、or、not」設定「搜尋字串」。

B. 相關詞

系統自動分析出與所下的「搜尋字串」相關的詞彙,透過相關詞的 點選(可複選)以協助找到特定角度的資料。

C. 相關分類

系統針對所下「搜尋字串」,自動分析出許多細項、相關群組,方 便縮小查詢範圍,也提醒其它不同角度的思考方向。

D. 相關專卷

系統將自動帶出相關專卷,若有所需資訊,可直接閱讀專卷,節省 尋找資料時間。

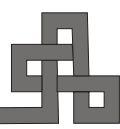

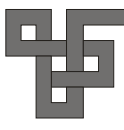

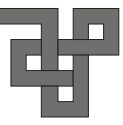

## **1.3** 搜尋資料流程

不論是立即查詢或智慧查詢,主要讓使用者自行建立檢索策略,進而查 到資料。「全文檢索」搜尋資料流程如下:

以檢索策略搜尋資料書資料標題頁→資料內文頁

## 輸入檢索策略:

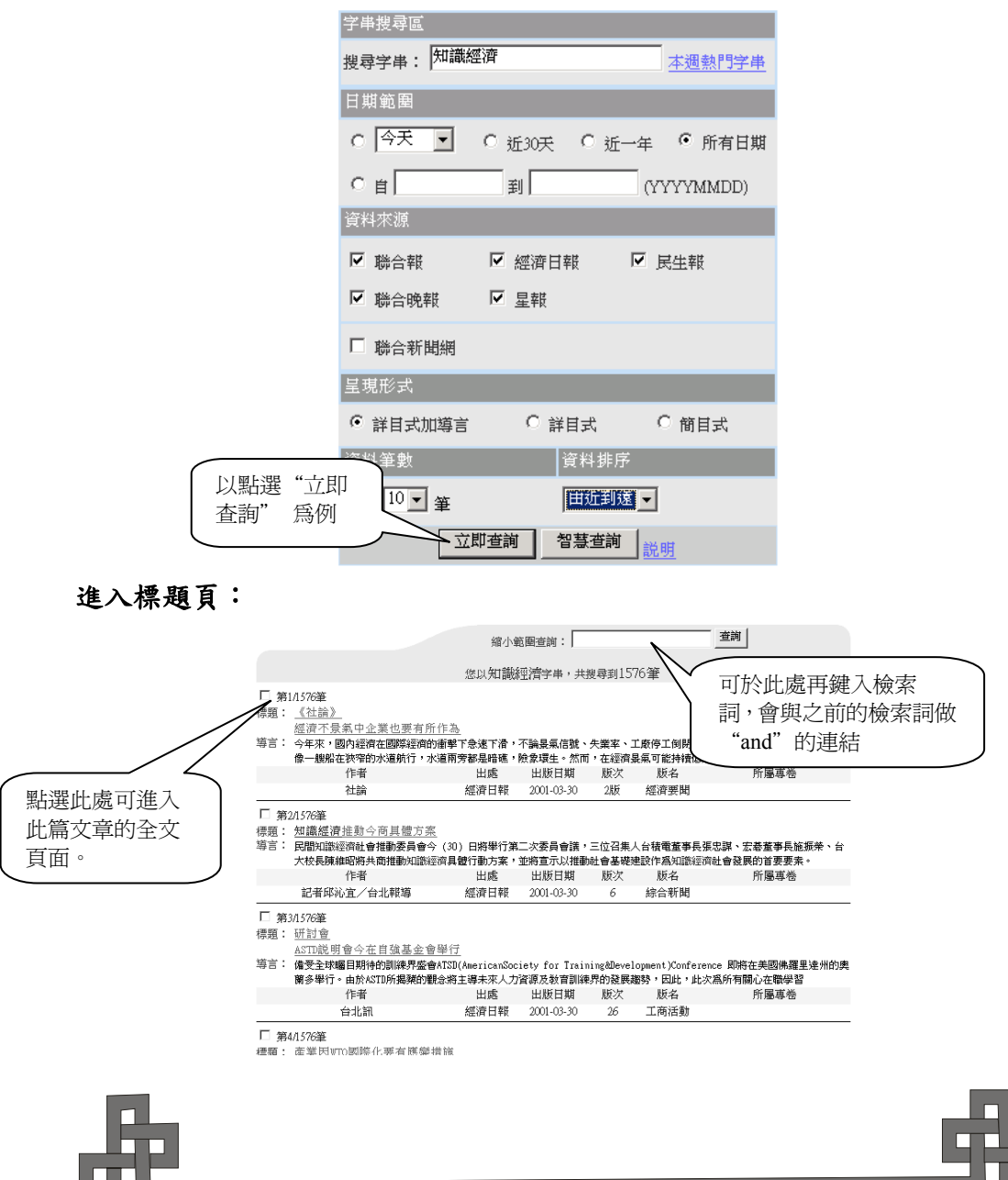

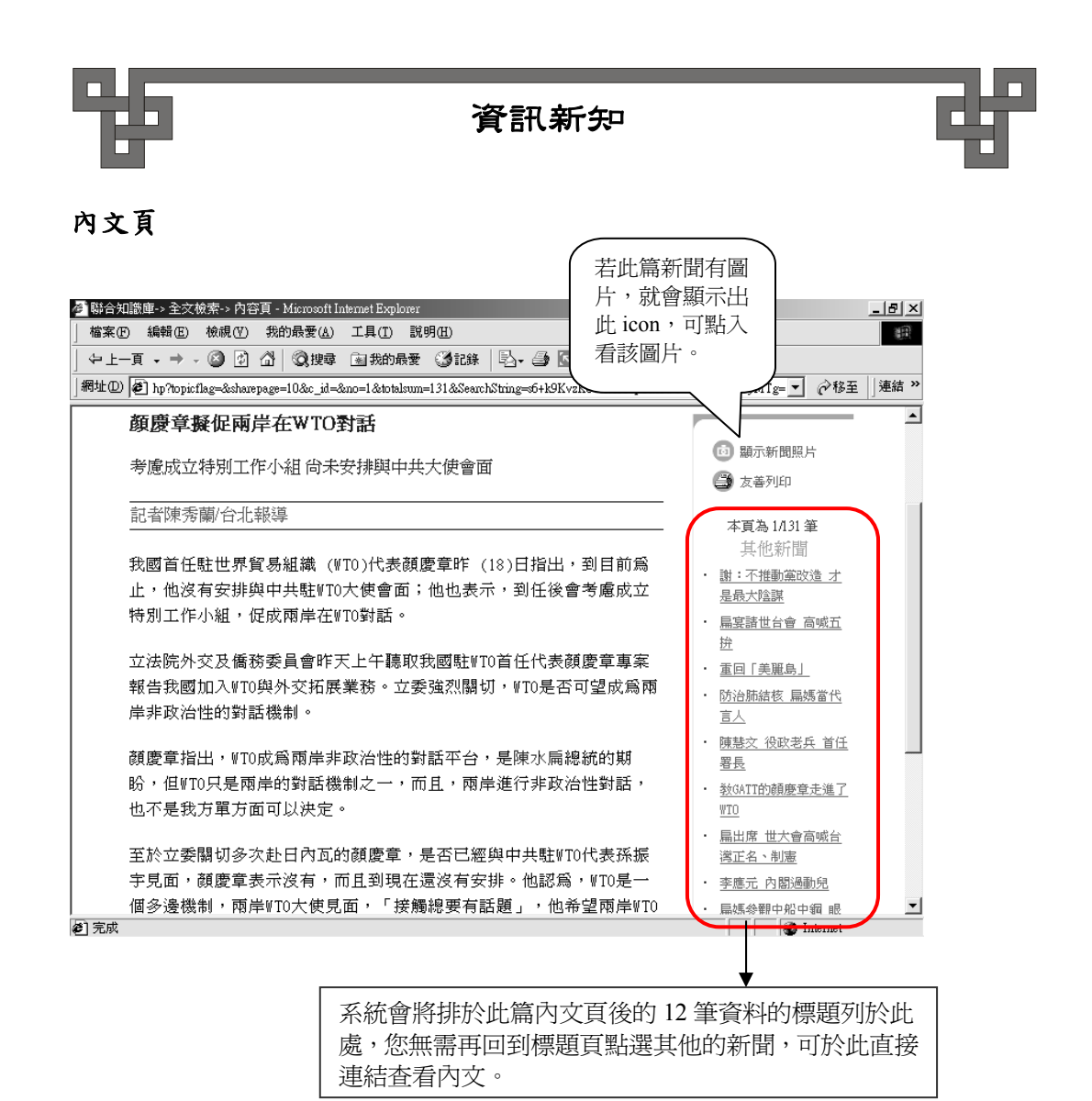

#### 二、專卷查詢

由專業編輯依人物、事件、主題特性來設定題目而製作,提供更精確、更 系統化資料。使用者透過「卷名字串搜尋」或用「專卷分類表」逐層尋找,兩 種方式都可以找到您想閱讀的專卷。

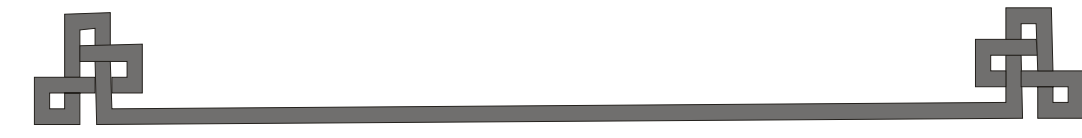

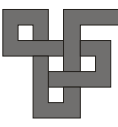

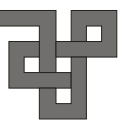

## **2.1** 專卷查詢頁面

請於資料庫首頁點選專卷查詢,即可進入。

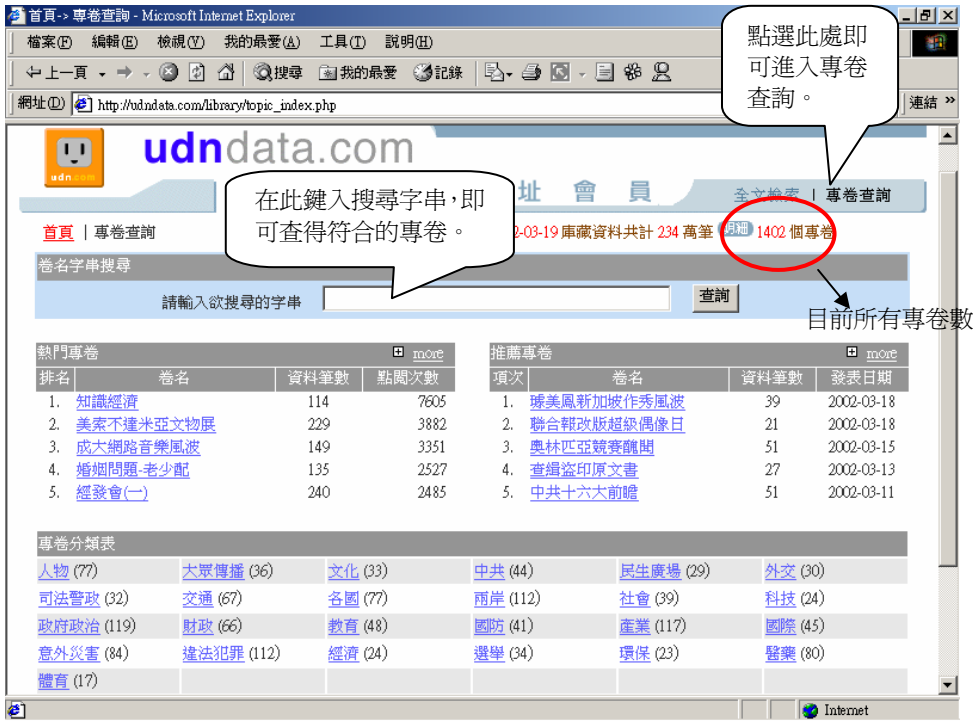

## **2.2** 專卷查詢功能介紹

## **2.2.1** 卷名字串搜尋

在卷名字串搜尋欄中,鍵入搜尋字串,系統即會將現有專卷名稱或摘 要中有此字串的專卷列出,供您點選閱讀。搜尋方式如下:

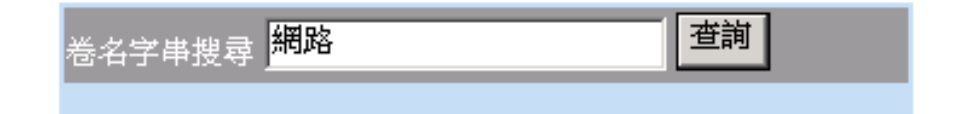

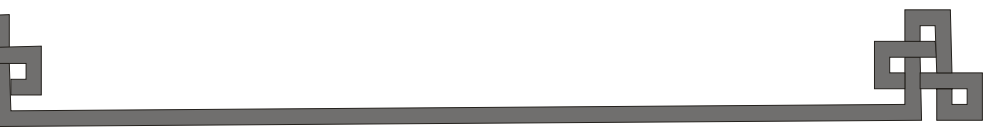

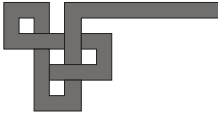

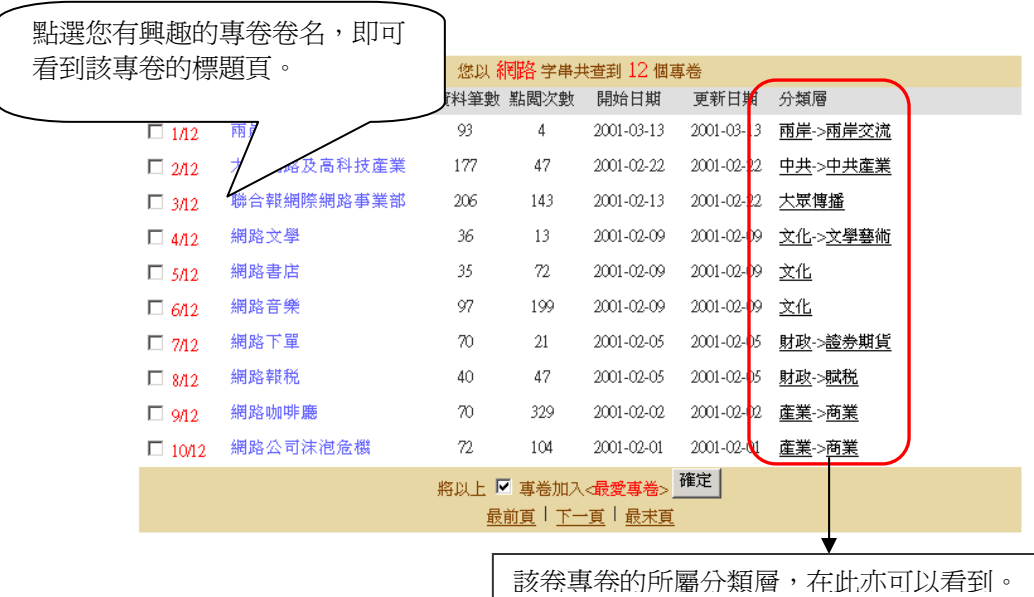

## **2.2.2** 熱門專卷及推薦專卷

「熱門專卷」指點閱率最高的專卷;「推薦專卷」則是值得推薦的專卷。 若點選右上角「more」,則會列出 30 個專卷,了解使用者關心的話題。

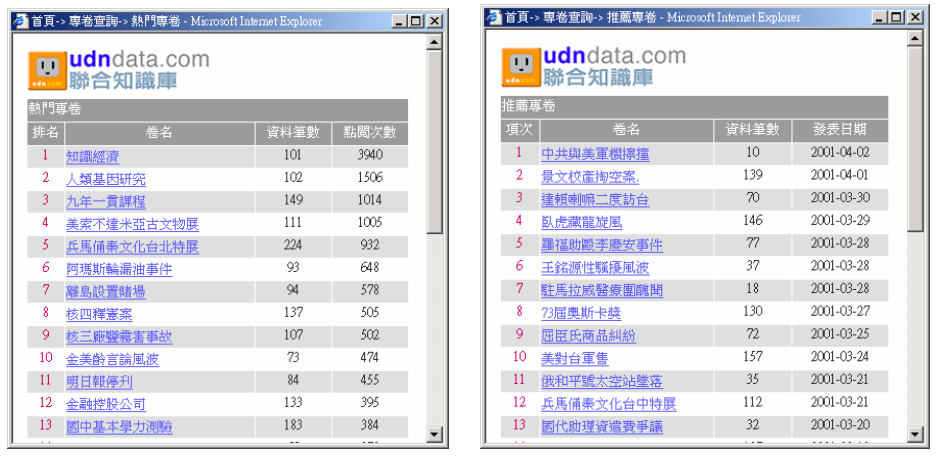

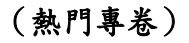

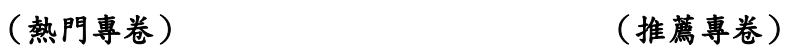

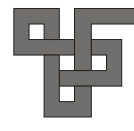

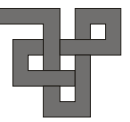

## **2.2.3** 專卷分類表

依類別查找所需資料,在分類表中點選類別(以「產業」為例)

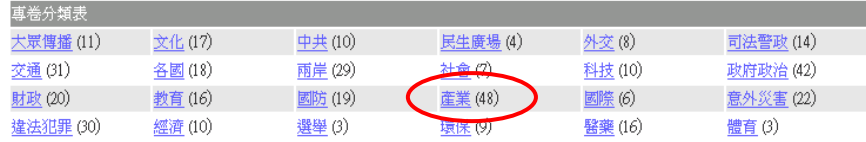

## 再選擇其子分類層(以「資訊業」為例)

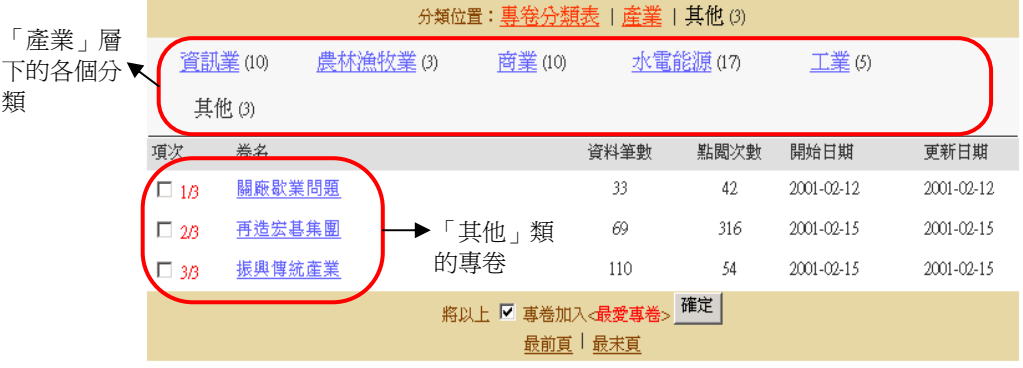

## 查得專卷即:「產業」→「資訊業」→「其他」類下的專卷

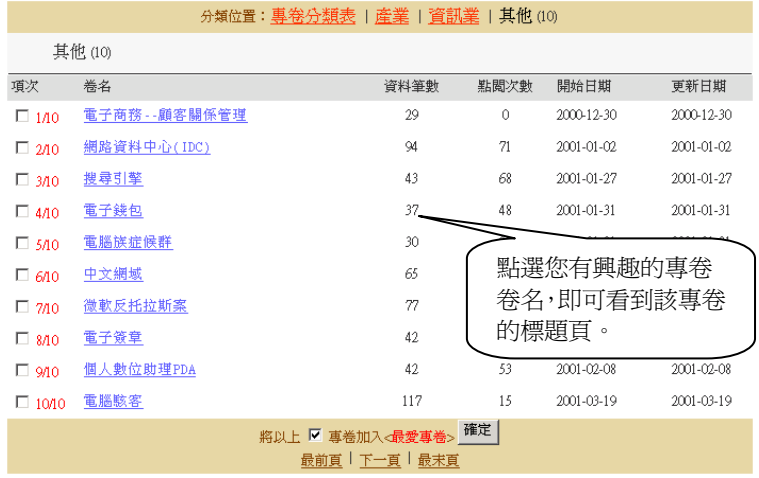

#### 三、我的剪報

個人化資料管理系統,可存放個人感興趣的議題,方便隨時閱覽。提供「新 增」、「分卷」、「刪除」、「更名」等功能,有效管理剪報。而「匯入外部資料」 則可納入其它媒體資料。(作者係本校參考組組員)

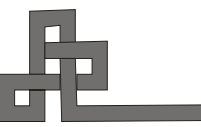

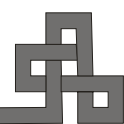